Elyssa McGregor

TREPRENEUR and BLOGGE

## INSTALL WORDPRESS: A STEP-BY BY-STEP GUIDE TO GET WORDPRESS UP AND RUN RUNNING A STEP-BY-STEP GUIDE TO GET<br>WORDPRESS UP AND RUNNING<br>SO YOU CAN START BLOGGING TODAY

WWW.ELYSSAMCGREGOR.COM

Elyssa McGregor ENTREPRENEUR and BLOGGER

- 1. Download the free software from WordPress.org.
- 2. Logon to your cPanel and access the file manager. Logon to your

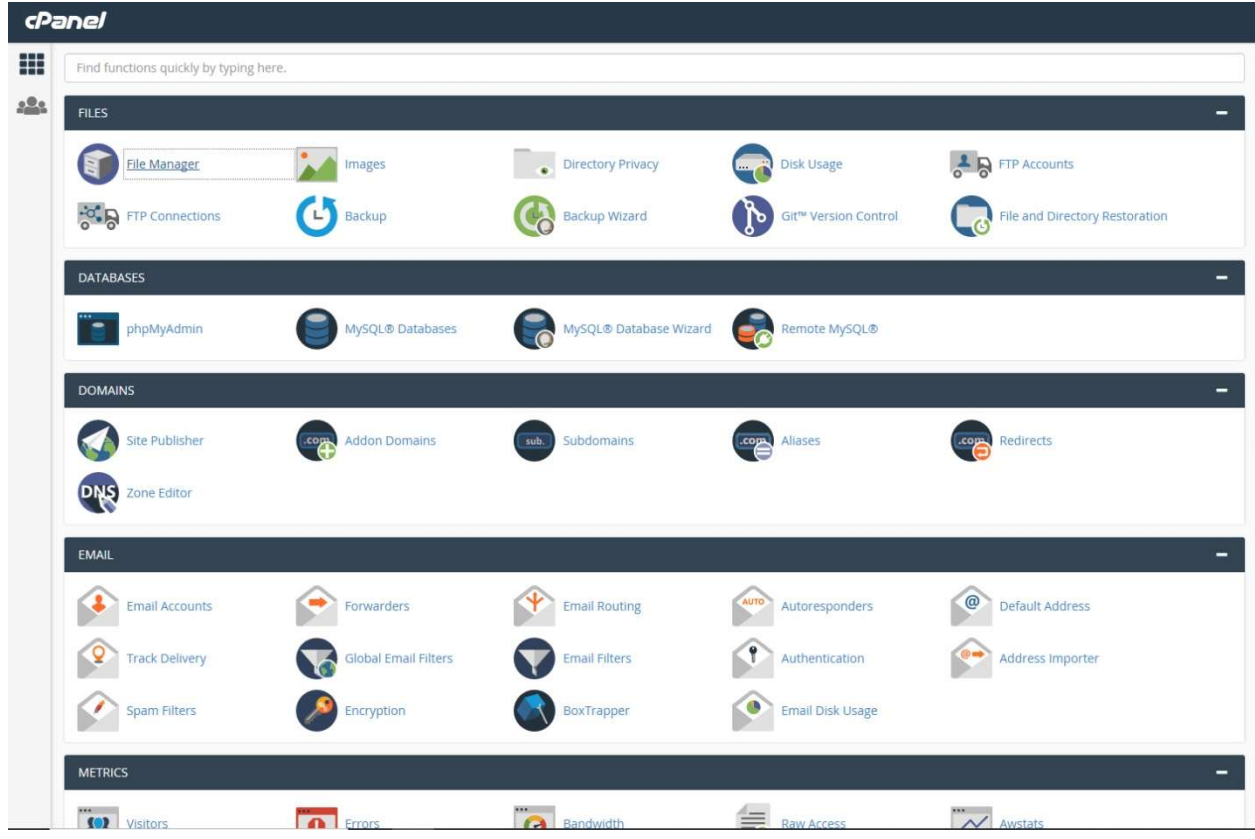

3. Access your root domain folder, for example elyssamcgregor.com.

Elyssa McGregor ENTREPRENEUR and BLOGGER

4. Upload the zip file you downloaded from WordPress.org.

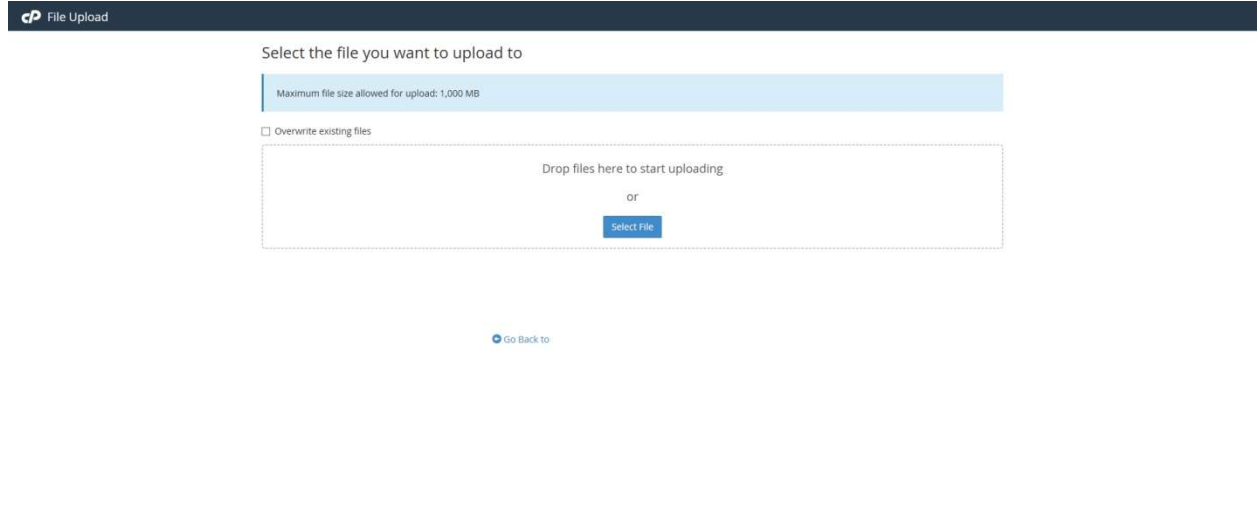

5. Go back to your root folder and extract the file you just uploaded.

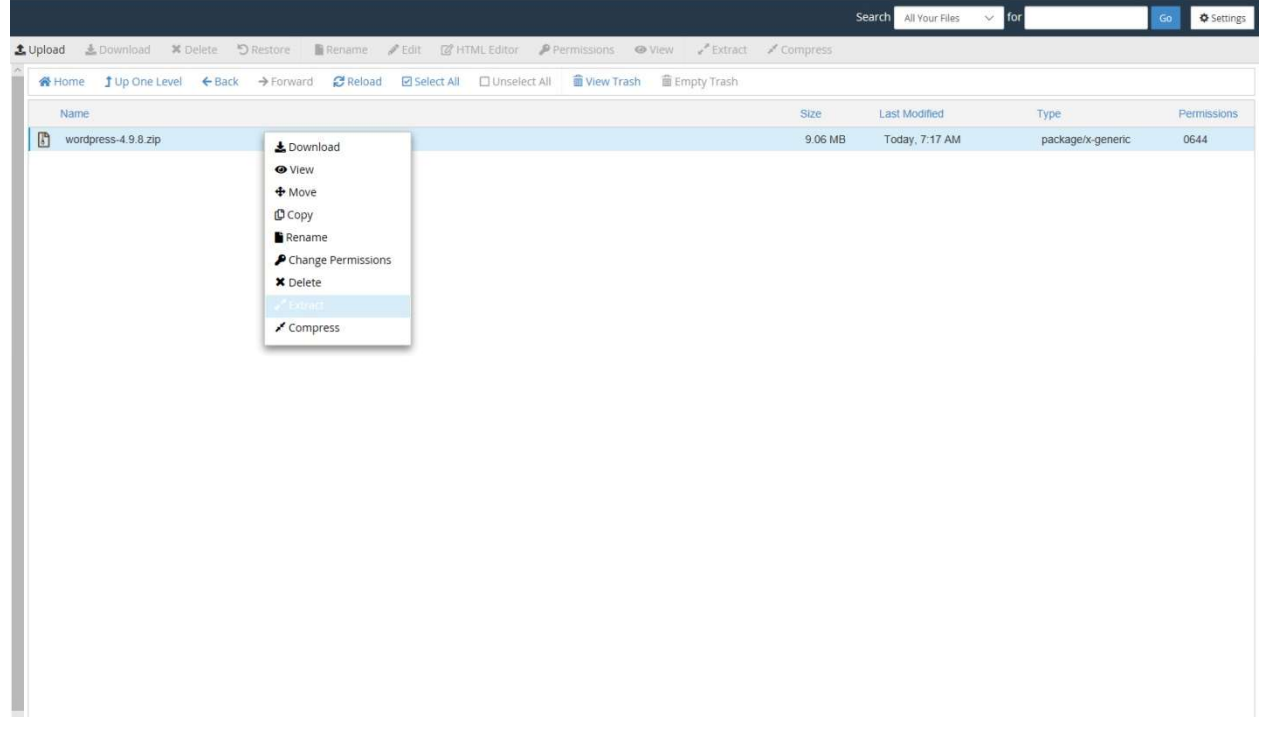

Elyssa McGregor

ENTREPRENEUR and BLOGGER

北 Upload 上(lowmand) Whome fundnetevel CBack >Forward @Relaad @SelectAll ClusselectAll  $\sqrt{2}$  wordpress-4.9.8 zip **Extraction Results** archive: rchive:<br>
critiqs: wordpress/<br>
inflating: wordpress/pr-lipp<br>
inflating: wordpress/pr-lipp<br>
inflating: wordpress/reader.html<br>
inflating: wordpress/reader.html<br>
inflating: wordpress/index.php<br>
inflating: wordpress/index.php<br> creating: worpress/wp-content/themes/<br>creating: wordpress/wp-content/themes/<br>creating: wordpress/wp-content/themes/twentysixteen/<br>inflating: wordpress/wp-content/themes/twentysixteen/rtl.css<br>inflating: wordpress/wp-content  $Close$ 

- 
- 6. Reload your page so you can see the new WordPress folder that was just extracted.<br>7. Select all the files within the WordPress folder and move them one level up from th 7. Select all the files within the WordPress folder and move them one level up from the WordPress folder to either the root directory, like elyssamcgregor.com or your blog directory, elyssamcgregor.com/blog/.
- 8. Go to the cPanel and click on MySQL® Database.
- 9. Create a mySQL® Databse by entering a new database name such as "wordpress", for Go to the cPanel and click on MySQL® Database.<br>Create a mySQL® Databse by entering a new database name such as<br>example elyssa6\_wordpress. Click the blue create database button.

Elyssa McGregor

TREPRENEUR and BLOGGE

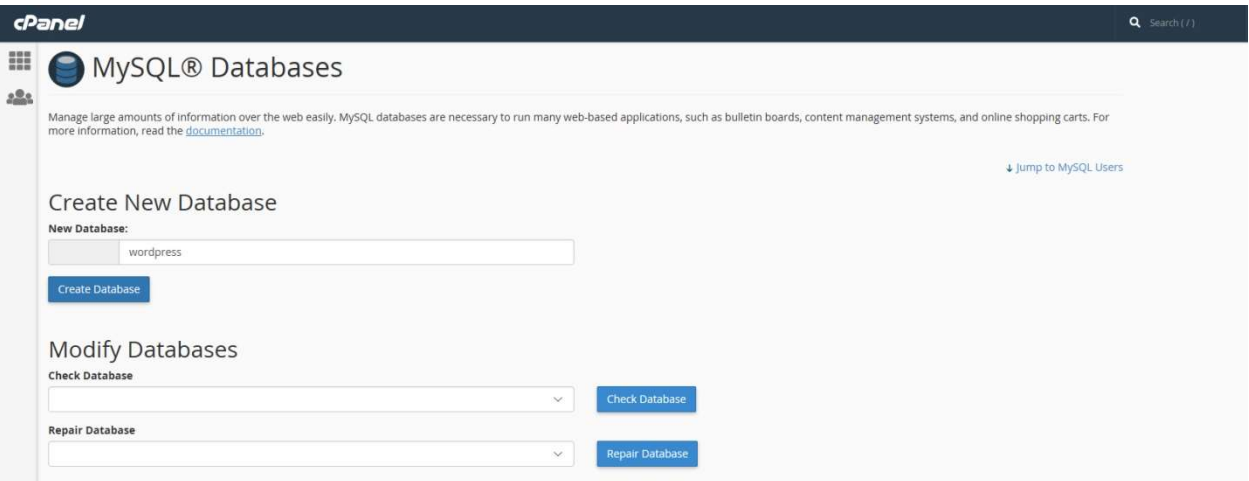

10. Create a user to assign to your database. Enter a username, such as admin. For example elyssa6\_admin. Then assign your user a strong password or click on password generator to generate one for you. Remember to jot down your password for future reference. Click the blue create user button. a user to assign to your database. Enter a username, such as admin. For exam<br>\_admin. Then assign your user a strong password or click on password genera<br>rate one for you. Remember to jot down your password for future refer

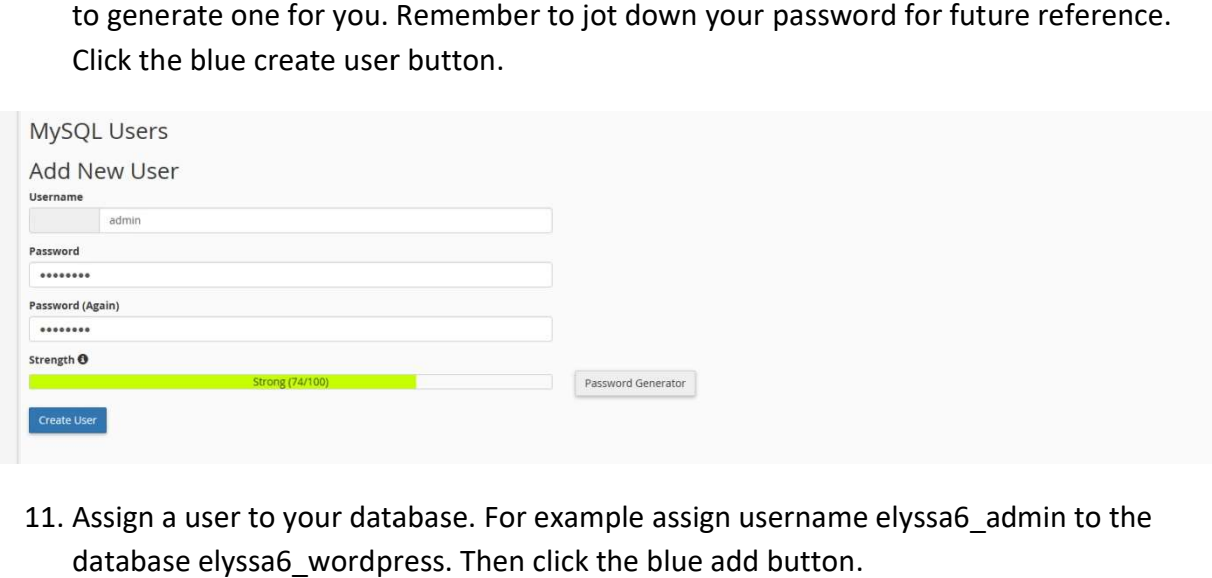

11. Assign a user to your database. For example assign username elyssa6\_admin to the database elyssa6\_wordpress. Then click the blue add button.

Elyssa McGregor

NTREPRENEUR and BLOGGER

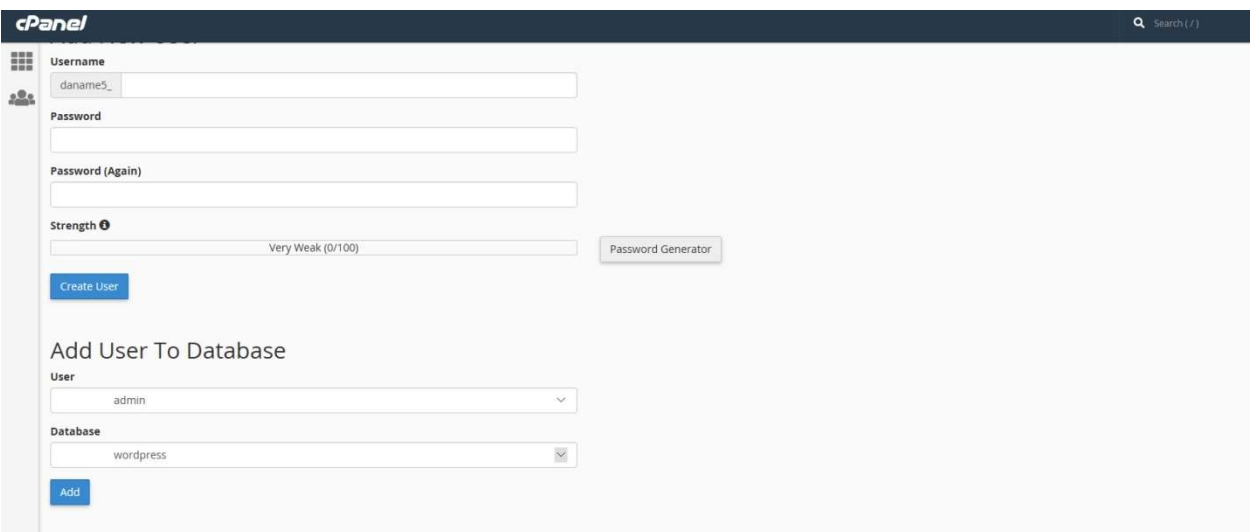

12. Select "all privileges" for the user you are assigning to your database. Then click the blue make changes button.

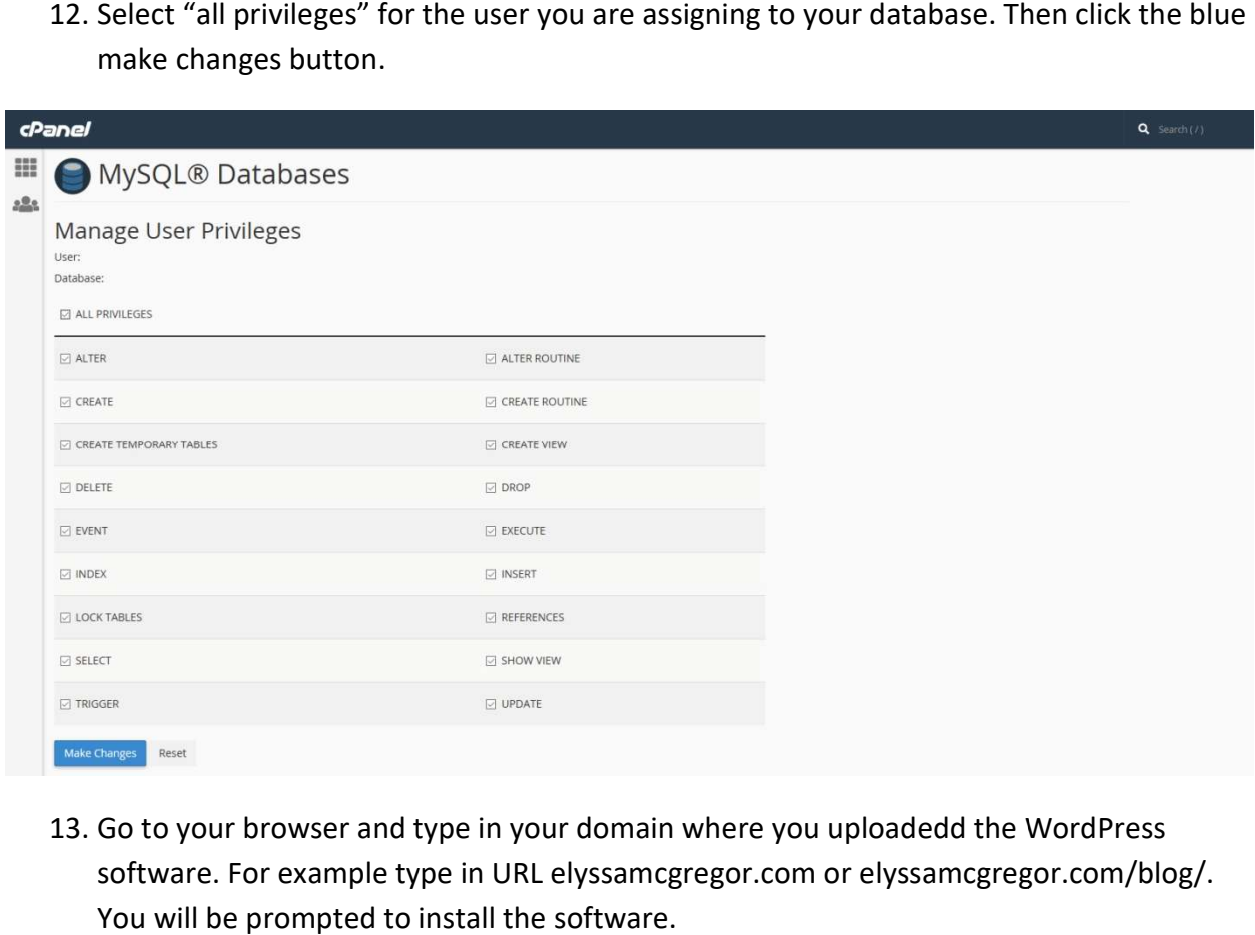

13. Go to your browser and type in your domain where you uploadedd the WordPress software. For example type in URL elyssamcgregor.com or elyssamcgregor.com/blog/. You will be prompted to install the software.

Elyssa McGregor ENTREPRENEUR and BLOGGER

14. Select your language. Then click the blue continue button.

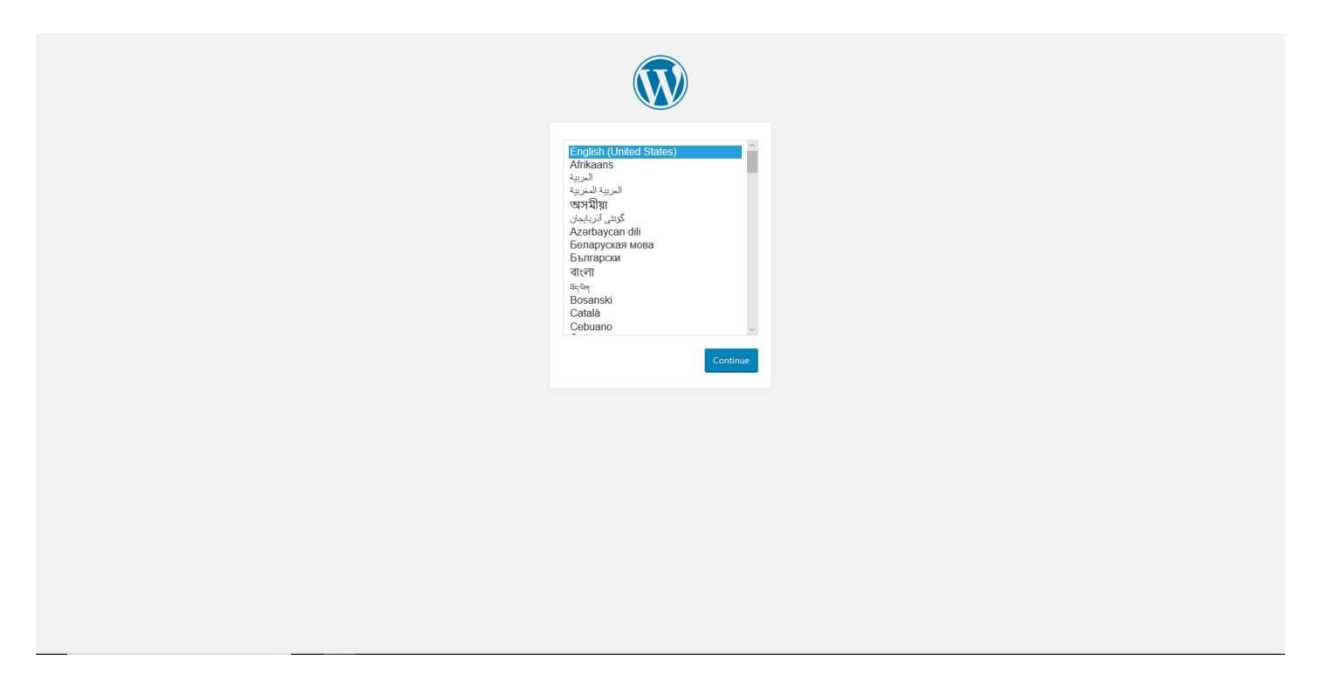

15. You will then come across the WordPress welcome screen. Click the let's go button.

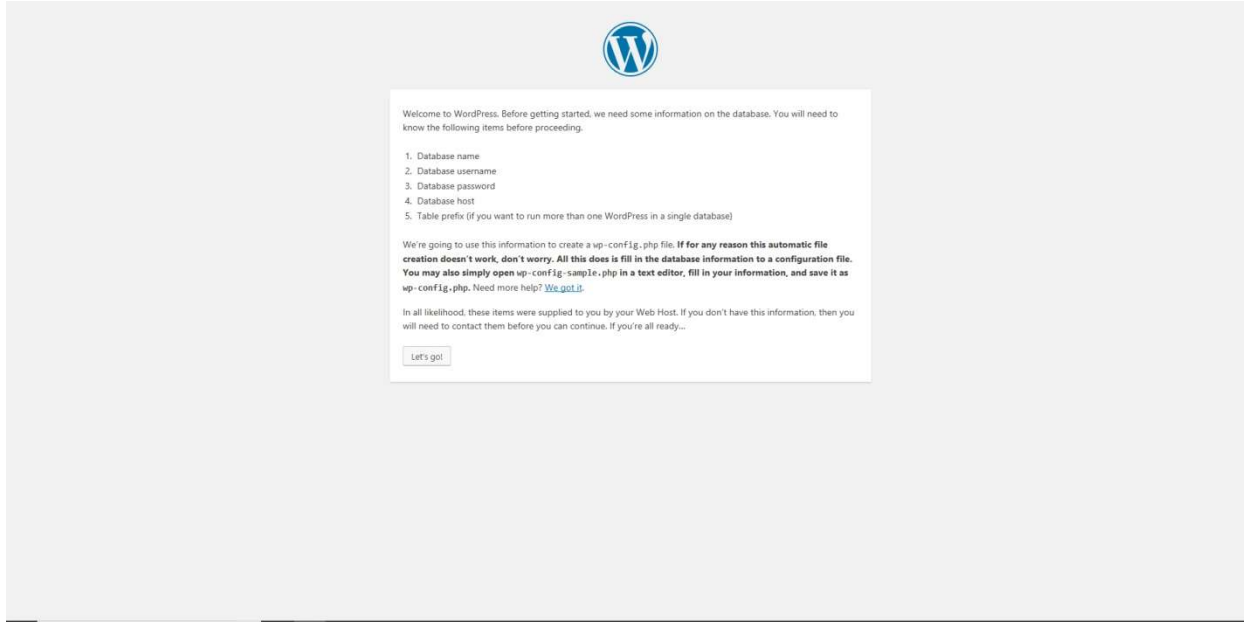

Elyssa McGregor

ENTREPRENEUR and BLOGGER

16. Enter your database connection details, your database name, username, and password. For example, database name: elyssa6\_wordpress, username elyssa6\_admin, and the password that you wrote down from step number 10. Do not change the text in the database host field or the table prefix field. The click the submit button.

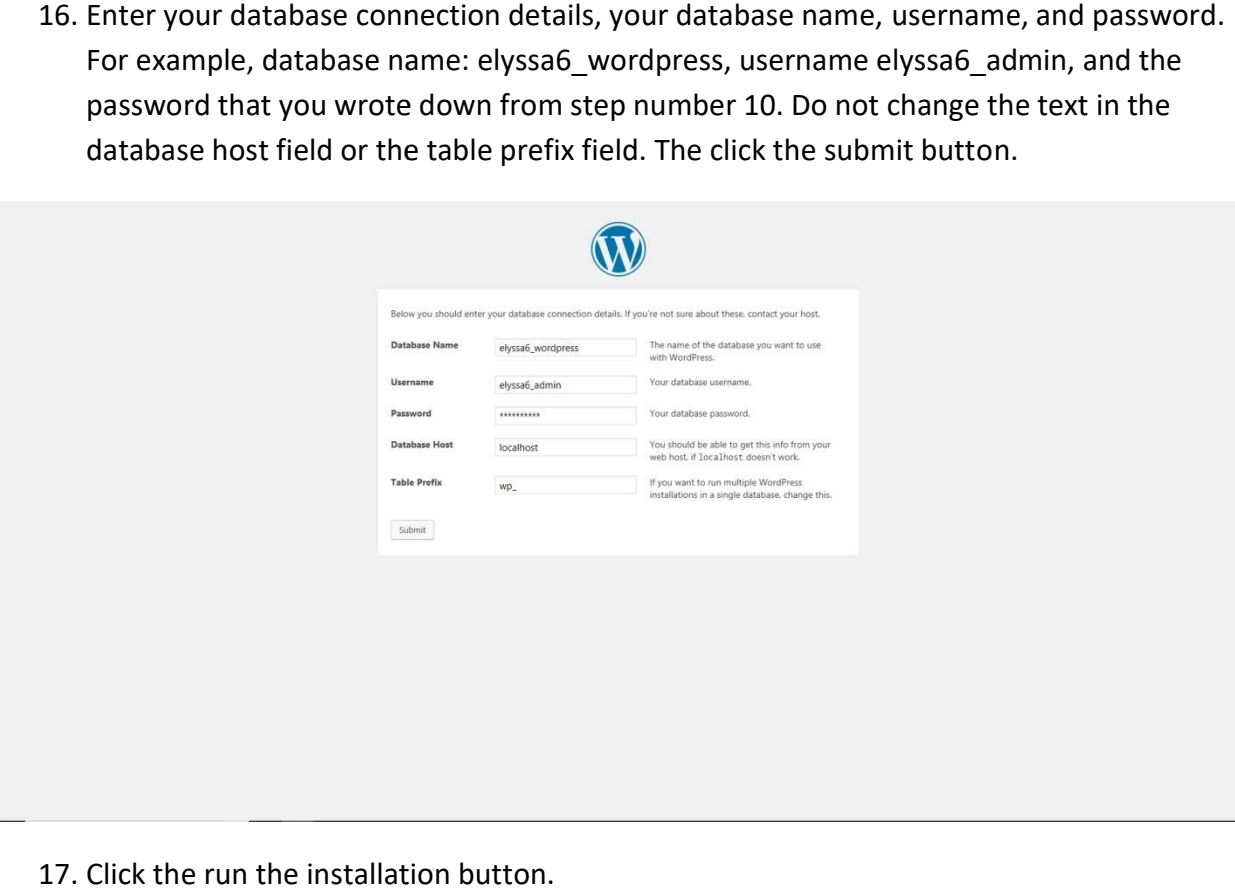

17. Click the run the installation button.

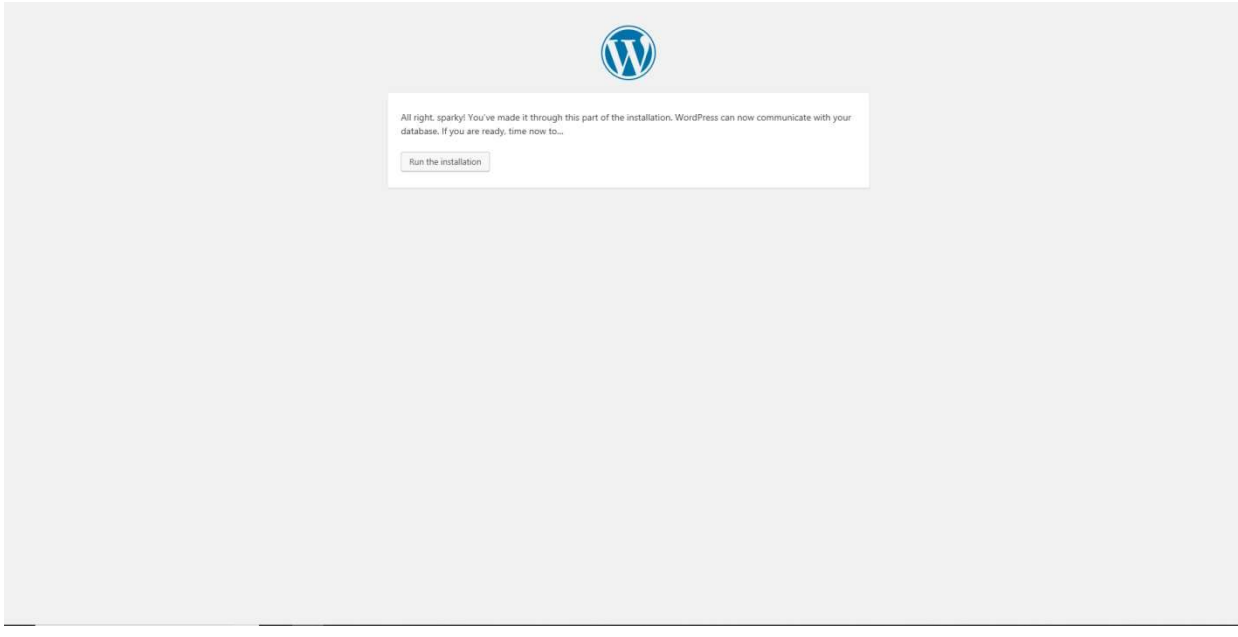

Elyssa McGregor NTREPRENEUR and BLOGGEF

18. Enter the site title of your website or blog. To access the backend of WordPress you will need to enter a username, example admin. Enter a strong password. Remember to jot down your password for future reference. Type in your email address associated with your WordPress login details. Then click install WordPress WordPress.

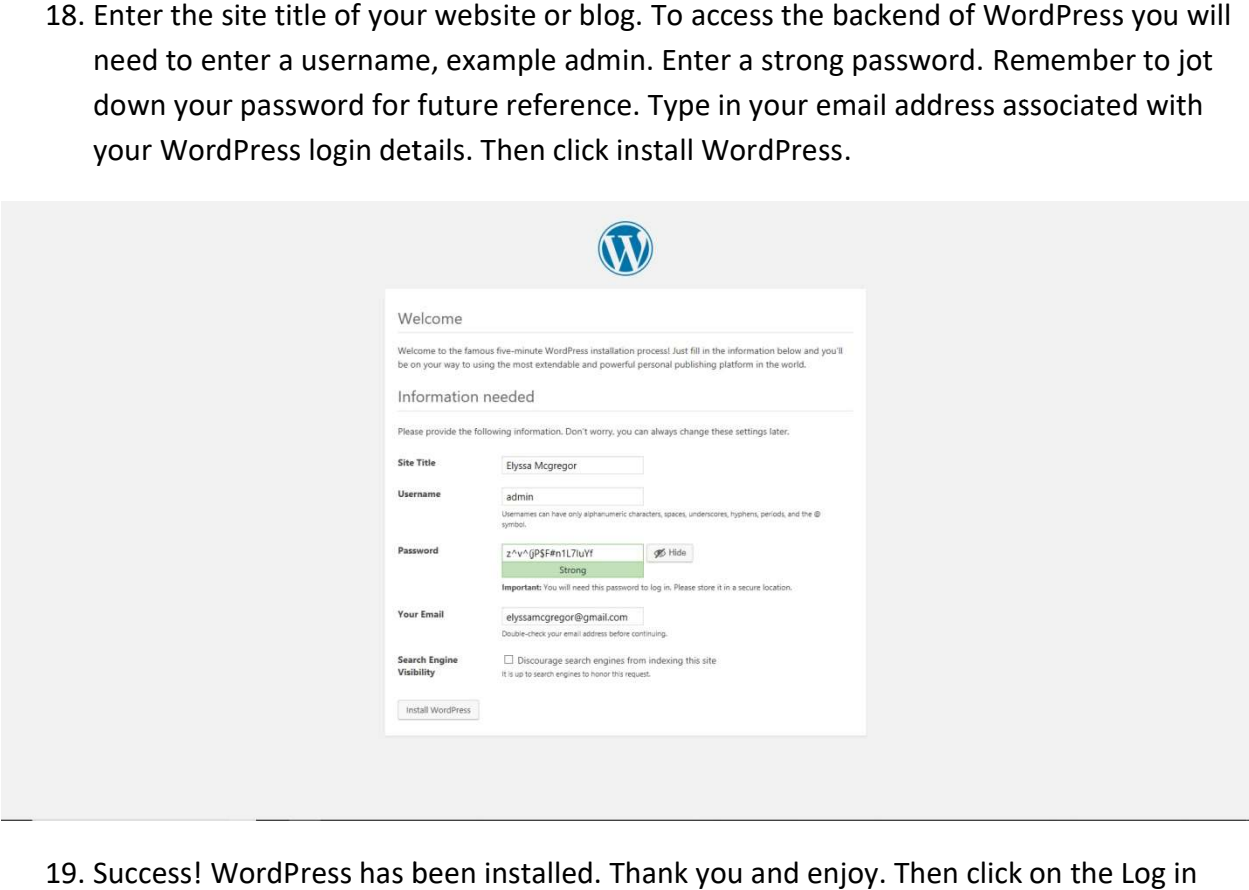

19. Success! WordPress has been installed. Thank you and enjoy. Then click on the Log in button.

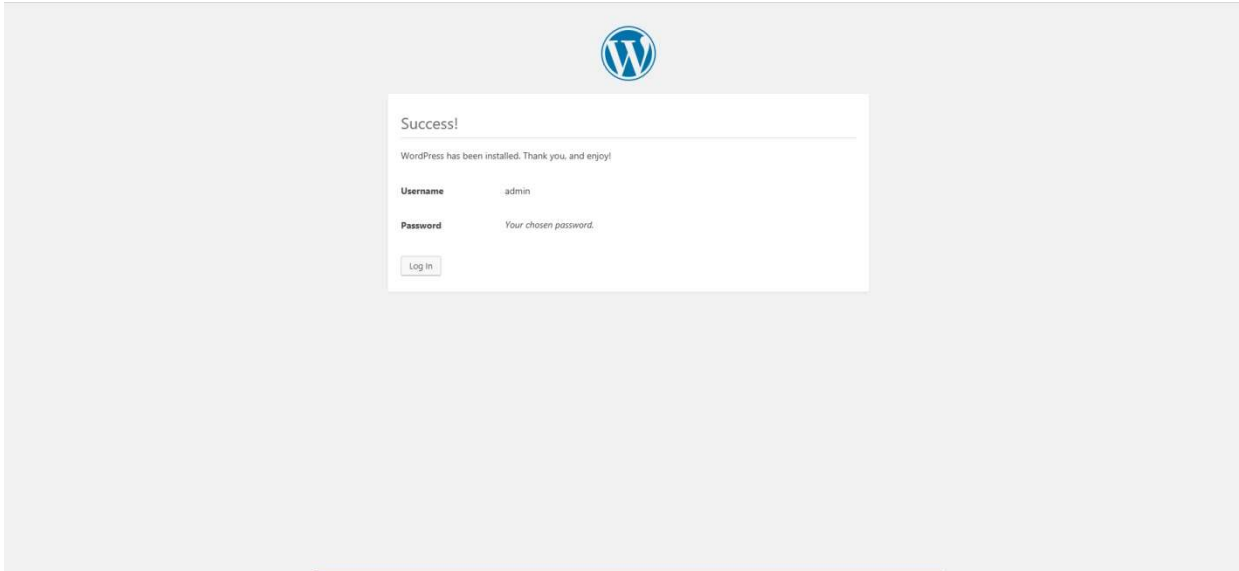

Elyssa McGregor ENTREPRENEUR and BLOGGER

20. Enter your login details from step number 18 to access the backend of your WordPress installation.

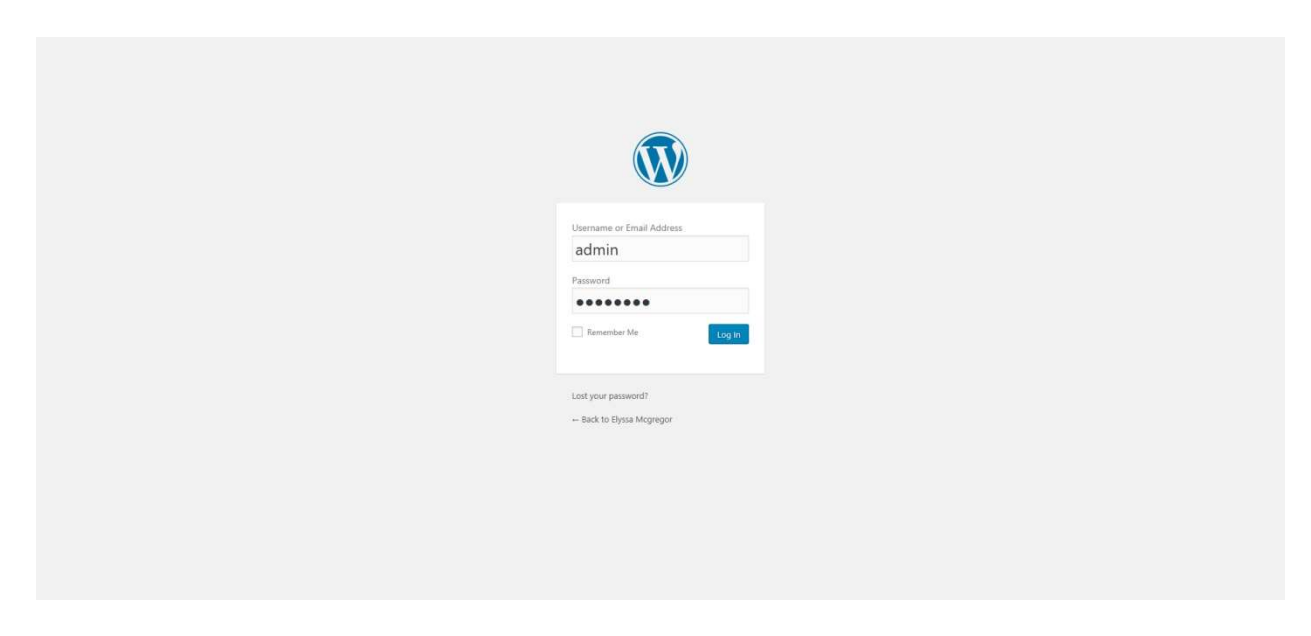

That's it you are all ready to get on your way blogging with WordPress.